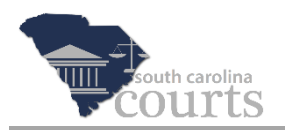

## **Accessing the Public Index**

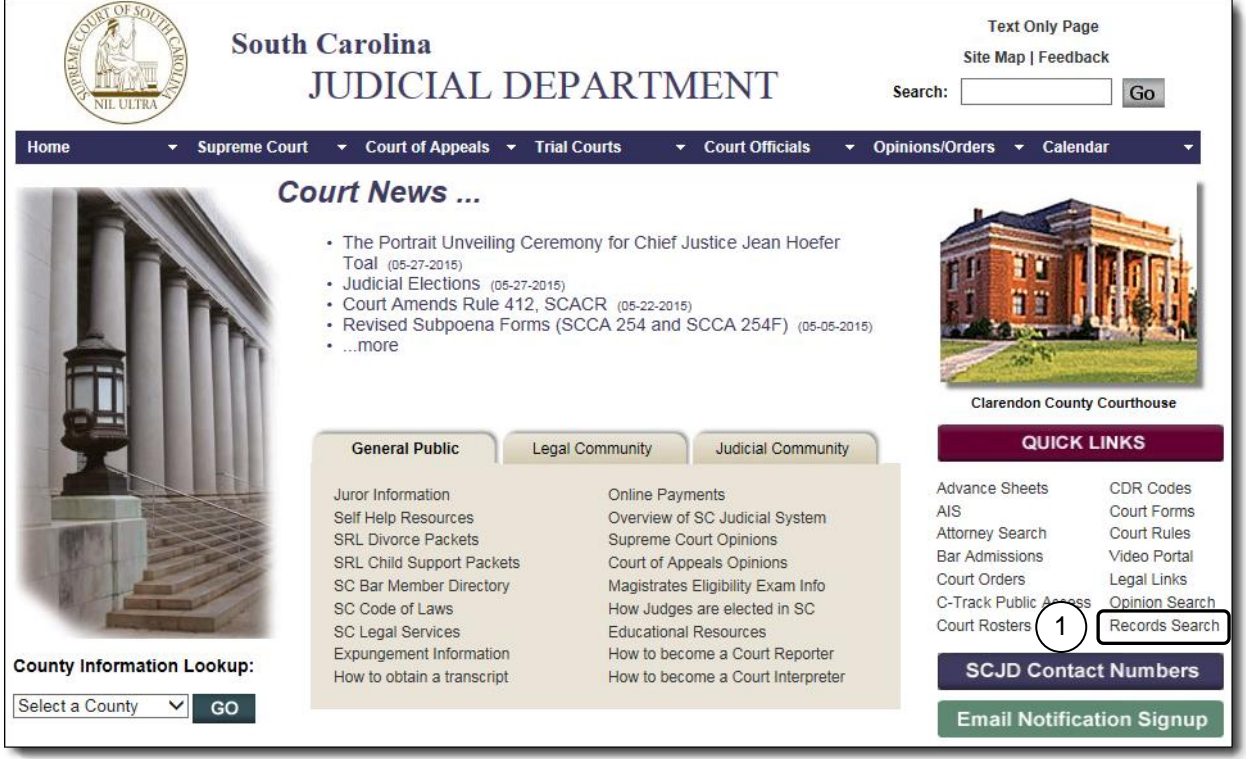

1. Go to [www.sccourts.org](http://www.sccourts.org/) and click **Records Search** in the Quick Links area.

The Case Records Search window opens with a map of South Carolina counties and a list of counties.

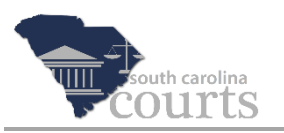

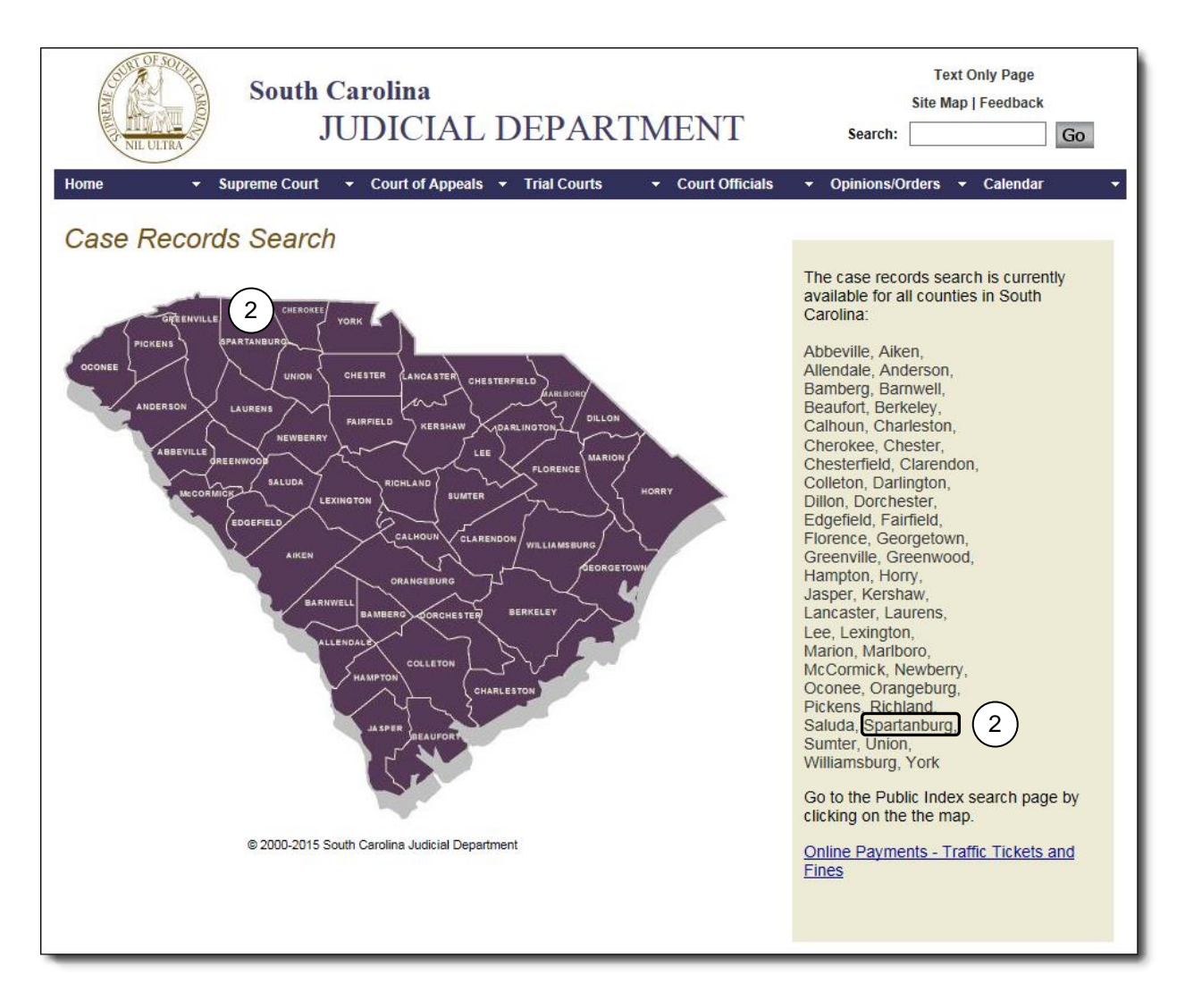

2. Select the county by either clicking the county on the map or from the list of counties.

A Disclaimer window opens. Disclaimers may vary from county to county and should be read before continuing.

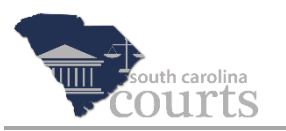

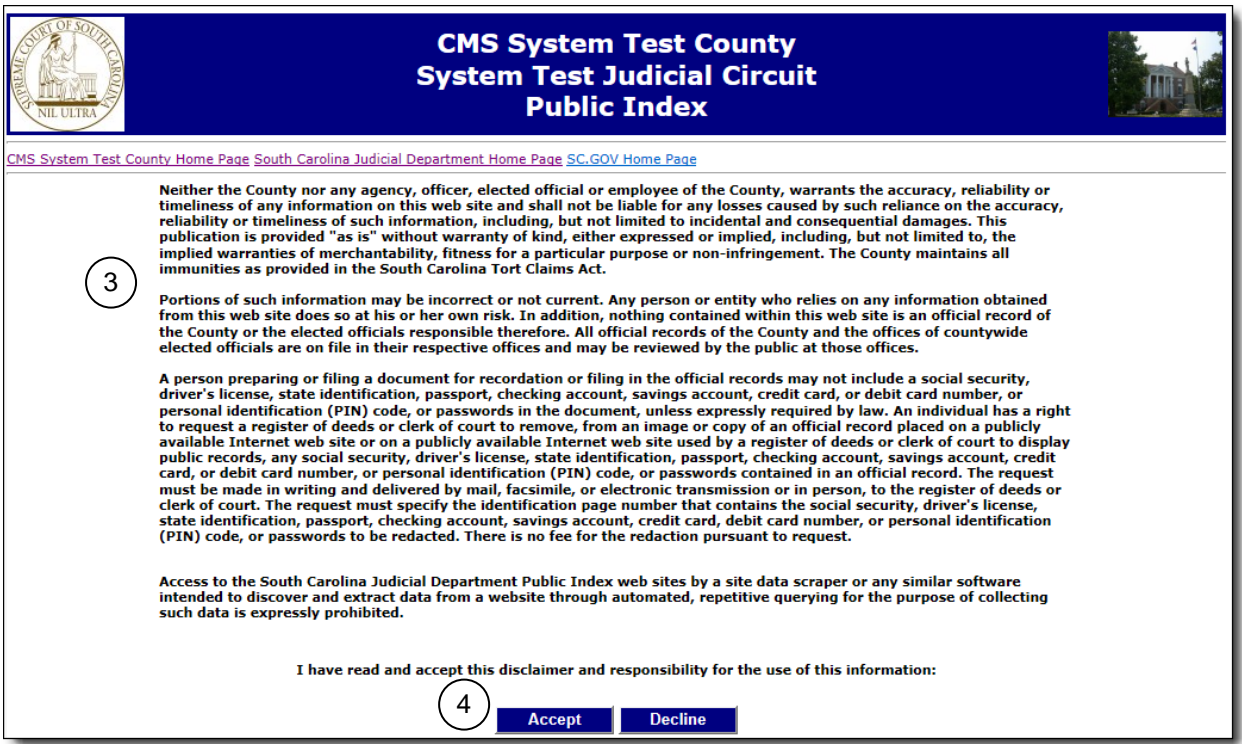

- 3. Read the disclaimer, which explains the court's terms and your responsibilities for the information found in the Public Index.
- 4. Click **Accept** to indicate that you agree to these terms and conditions, and a Security Check window opens.

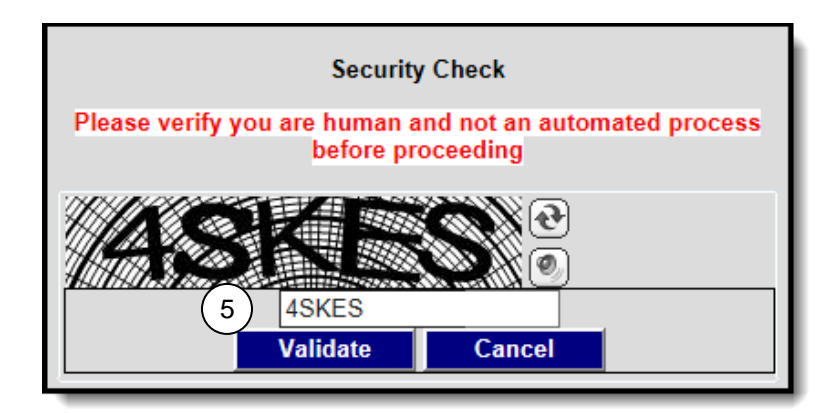

5. Enter the code. You must click **Validate** to continue (pressing the Enter key does not work). A Record Search screen opens.

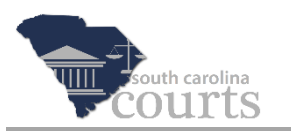

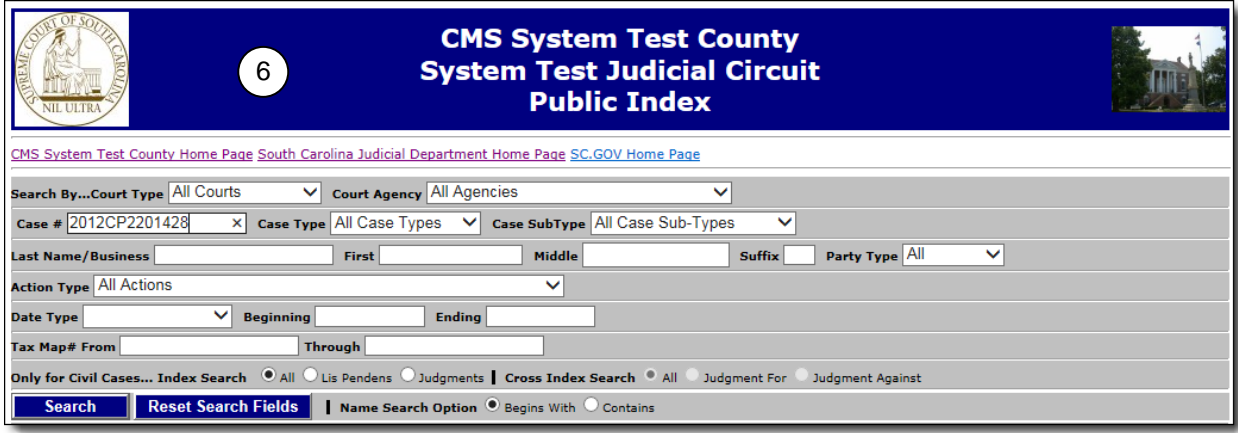

- 6. Use this screen to enter search criteria to locate cases. You can search by:
	- Case #
	- Name
	- Action Type
	- Date Type and Date Range
	- Tax Map #

You can use these filters to limit your search results:

- Court Type and Court Agency
- Case Type and SubType, such as civil, criminal, or appeal
- Case party (name or business) or a party type (defendant or plaintiff)
- Action Type, which locates specific actions on a case, such as ADRs, foreclosures, or motions. Search by entering an Action Type, Date Type, and a date range for when the case was filed or disposed, when a judgment was issued, or when an arrest was made.
- Tax Map numbers for real estate cases.
- Civil case searches can be filtered by Lis Pendens cases, judgments, and specifically by judgments for or judgments against within a date range.
- The Name Search Option allows you to search for a case party by the beginning letters of a word or a partial word. For example, a case party is Jimmy Parker d/b/a Parker & Sons Trucking, but the company is also known as Jimmy's Trucks. You could enter **Truck** in the Last Name/Business field and click **Contains**, and the search would find any name that contains the word "truck".

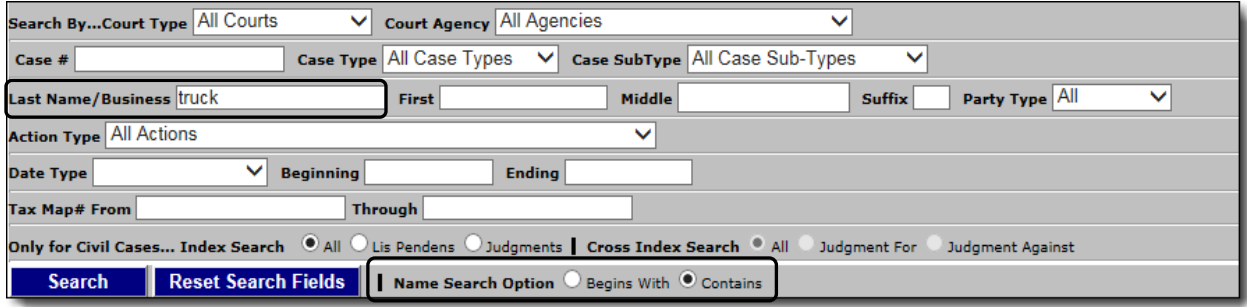

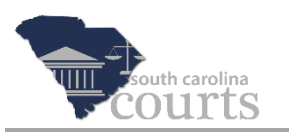

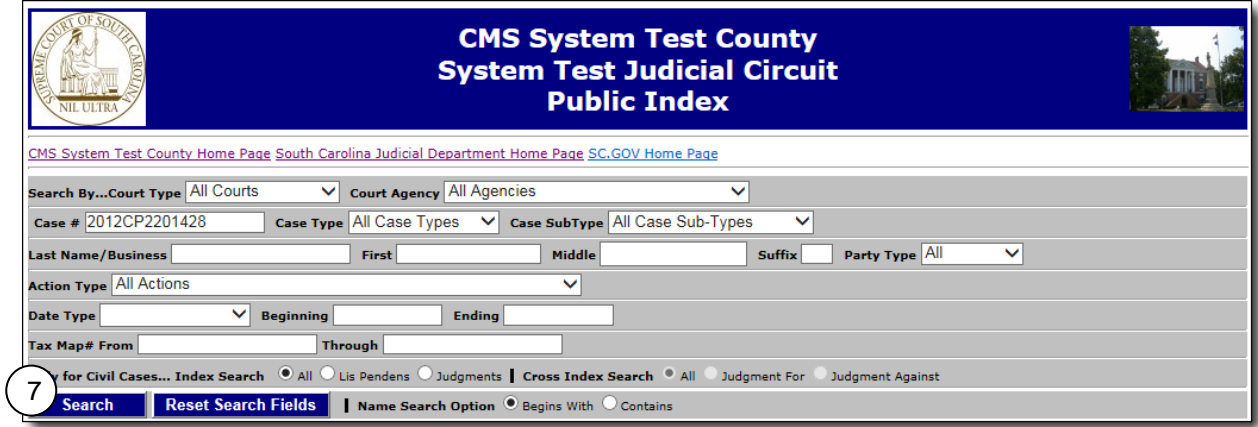

7. Click **Search** when your search criteria have been entered. All cases that meet the criteria are listed in the grid.

## **Note**

The search results will match all the search criteria you enter into these fields. If you do not have the case number, best practice is to begin with a simple search for one or two filters. You can then include more search criteria to narrow your search, if needed.

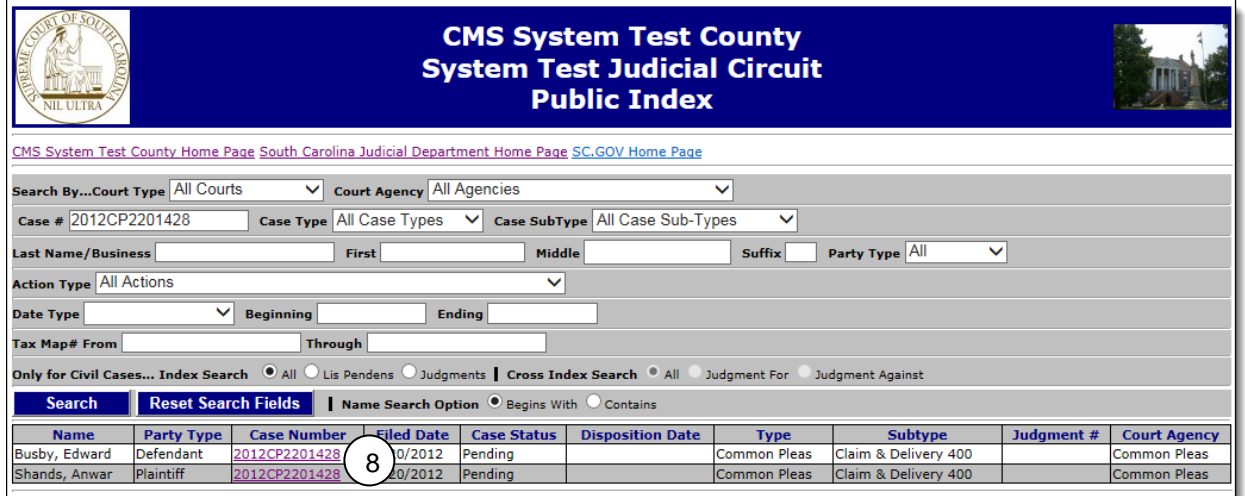

8. Click a **Case Number** link (Defendant or Plaintiff) to review details on the case.

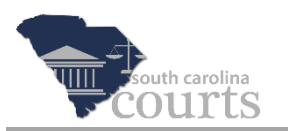

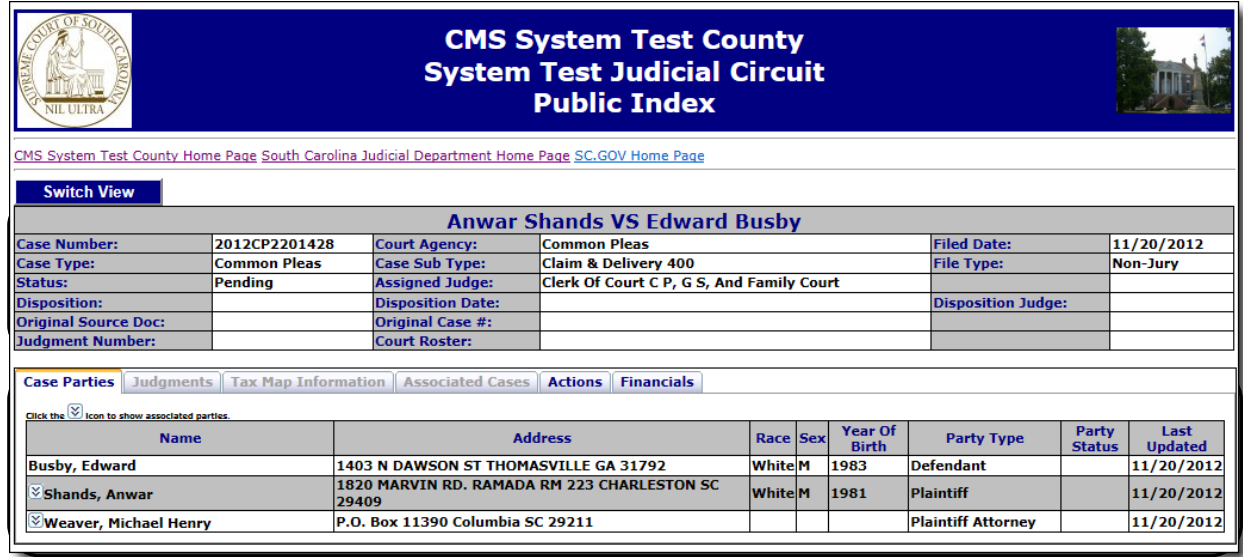

9. Click the enabled tabs (shown in Bold) for more information, such as actions filed on the case and financial information, such as fines, fees, and payments.

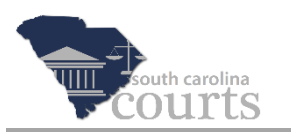

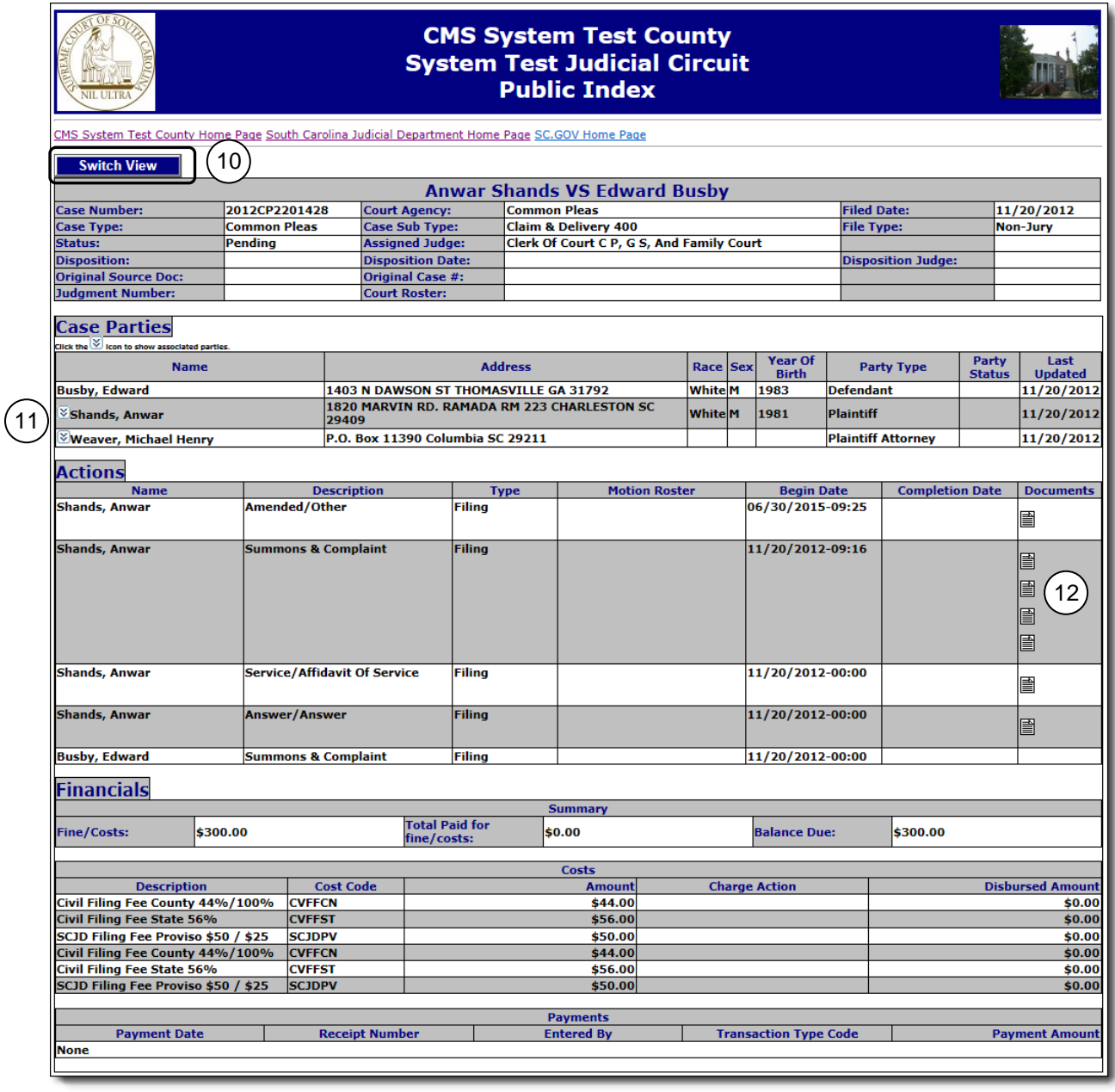

- 10. Click **Switch View** to list all information on one screen. Scroll down to see Actions, Financials, etc.
- 11. Click the double arrow  $\mathcal{F}$  icon for cases with multiple defendants or plaintiffs. This icon toggles between showing one  $\overline{\otimes}$  or all  $\overline{\otimes}$  case parties.
- 12. Click the document icons  $(\Xi)$  to view document images. Document images may not be available in all counties or all cases.

Close the Results screen to return to the Public Index Search screen. Click the **Reset Search Fields** button to enter criteria for a new search.